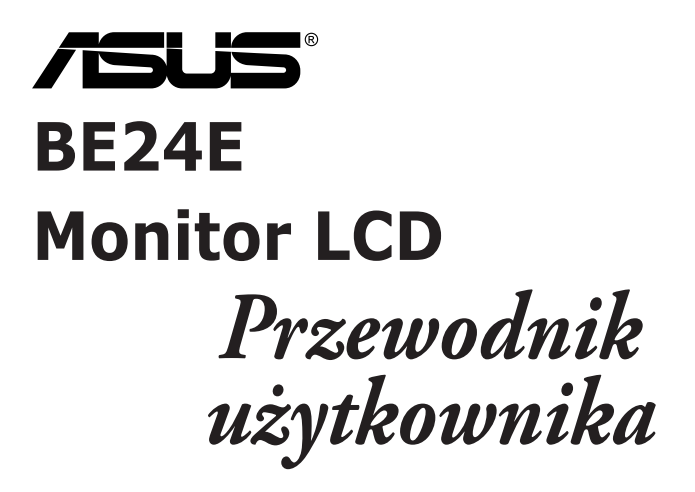

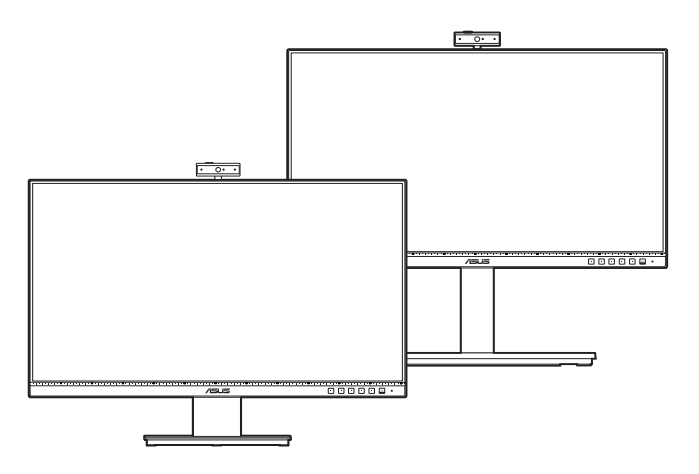

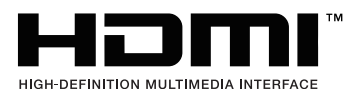

Wydanie pierwsze

Luty 2020

#### **Copyright © 2020 ASUSTeK COMPUTER INC. Wszelkie prawa zastrzeżone.**

Reprodukowanie, przekazywanie, przepisywanie, zapisywanie w systemie odzysku lub tłumaczenie na jakikolwiek język jakiejkolwiek części niniejszego podręcznika, w tym opisanych w nim produktów i oprogramowania, w dowolnej formie i dowolnymi środkami, poza dokumentacją zachowaną przez kupującego w celu posiadania kopii zapasowej, jest zabronione bez wcześniejszej, wyraźnej, pisemnej zgody firmy ASUSTeK COMPUTER INC. ("ASUS").

Gwarancja na produkt lub usługa serwisowa zostanie przerwana w przypadku: (1) naprawy lub modyfikacji produktu, czy też wprowadzenia zmian w produkcie, chyba że taka naprawa, modyfikacje lub zmiany zostały pisemnie autoryzowane przez firmę ASUS; lub (2) jeśli numer seryjny produktu został odklejony lub go brakuje.

FIRMA ASUS DOSTARCZA NINIEJSZY PODRECZNIK W STANIE "TAKIM JAKI JEST", BEZ ŻADNEGO RODZAJU GWARANCJI: JAWNEJ ANI DOROZUMIANEJ, W TYM M.IN. BEZ DOROZUMIANYCH GWARANCJI LUB WARUNKÓW Z TYTUŁU SPRZEDAŻY LUB PRZYDATNOŚCI W OKREŚLONYM CELU. W ŻADNEJ SYTUACJI FIRMA ASUS, ANI JEJ DYREKTORZY, KIEROWNICY, PRACOWNICY, CZY TEŻ PRZEDSTAWICIELE, NIE PONOSZĄ ODPOWIEDZIALNOŚCI ZA WSZELKIE BEZPOŚREDNIE, CELOWE, PRZYPADKOWE LUB WYNIKOWE SZKODY (W TYM SZKODY W WYNIKU UTRATY ZYSKÓW, UTRATY MOŻLIWOŚCI DZIAŁALNOŚCI, UŻYTKOWANIA LUB UTRATY DANYCH, ZAKŁÓCENIA DZIAŁALNOŚCI ITP.), NAWET JEŚLI FIRMA ASUS ZOSTAŁA UPRZEDZONA O MOŻLIWOŚCI WYSTĄPIENIA TAKICH SZKÓD W WYNIKU DOWOLNEGO DEFEKTU LUB BŁĘDU W NINIEJSZYM PODRĘCZNIKU LUB PRODUKCIE.

SPECYFIKACJE I INFORMACJE ZAWARTE W NINIEJSZYM PODRECZNIKU SA PRZEZNACZONE WYŁĄCZNIE W CELACH INFORMACYJNYCH I MOGĄ ULEC ZMIANIE W DOWOLNYM CZASIE BEZ POWIADOMIENIA, ORAZ NIE POWINNY BYĆ ROZUMIANE JAKO ZOBOWIAZANIE ZE STRONY FIRMY ASUS. FIRMA ASUS NIE PONOSI ODPOWIEDZIALNOŚCI ANI NIE PRZYJMUJE ZOBOWIAZAŃ ZA JAKIEKOLWIEK BŁĘDY LUB NIEPRAWIDŁOWOŚCI, KTÓRE MOGĄ WYSTĄPIĆ W NINIEJSZYM PODRĘCZNIKU, W TYM ZA OPISANE W NIM PRODUKTY I OPROGRAMOWANIE.

Występujące w niniejszym podręczniku nazwy produktów i firm mogą ale nie muszą być zarejestrowanymi znakami handlowymi lub być objęte prawami autorskimi odpowiednich firm, oraz są używane wyłącznie w celu identyfikacji lub wyjaśnień na korzyść ich właściciela, bez zamierzenia naruszenia praw.

### **Zawartość**

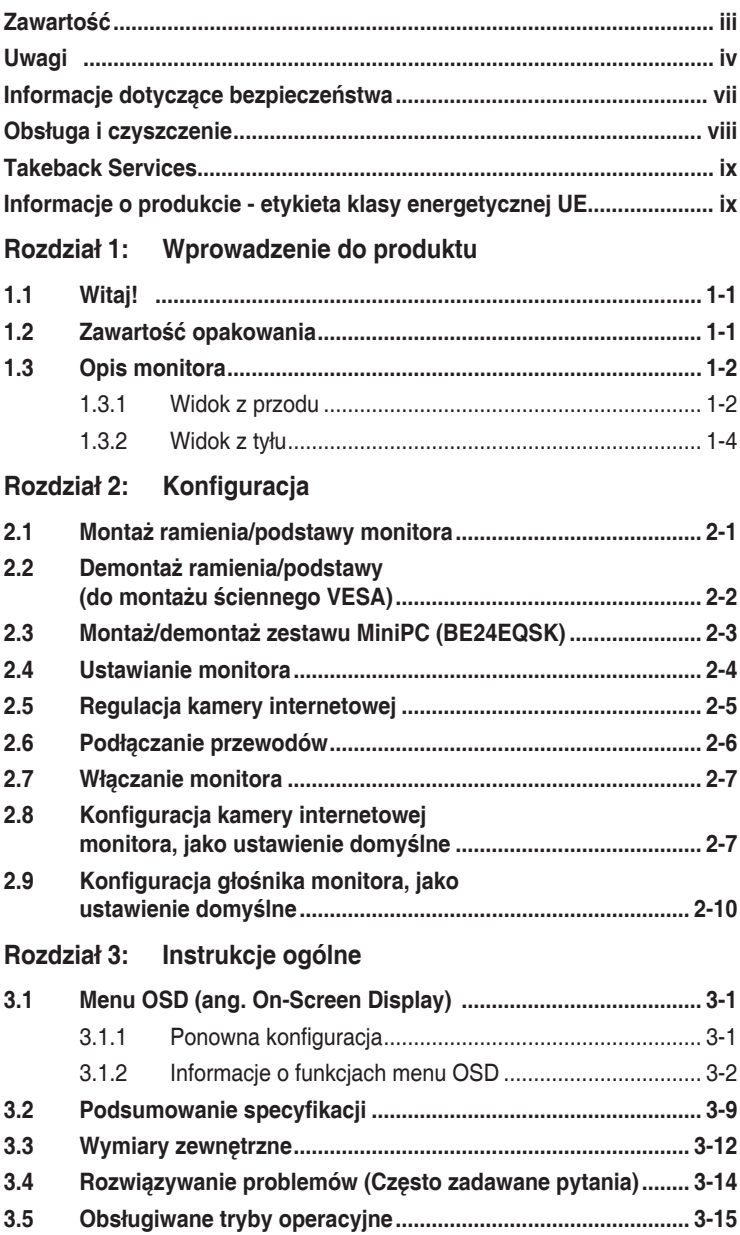

### <span id="page-3-0"></span>**Uwagi**

#### **Oświadczenie FCC (Federalnej komisji łączności)**

To urządzenie jest zgodne z sekcją 15 przepisów FCC. Urządzenie można obsługiwać w przypadku spełnienia dwóch następujących warunków:

- Niniejsze urządzenie nie może wywoływać szkodliwych zakłóceń, oraz
- Niniejsze urządzenie musi działać w warunkach wszelkich zakłóceń zewnętrznych, w tym takich, które mogą powodować niepożądane działanie.

To urządzenie zostało sprawdzone i spełnia ograniczenia dla urządzeń cyfrowych Klasy B, zgodnie z sekcją 15 przepisów FCC. Ograniczenia te zostały stworzone w celu zapewnienia stosownej ochrony przed szkodliwymi zakłóceniami w przypadku instalacji w budynkach mieszkalnych. Urządzenie to generuje, wykorzystuje i może emitować energię o częstotliwości radiowej i w przypadku zainstalowania oraz użytkowania niezgodnie z zaleceniami może powodować uciążliwe zakłócenia w łączności radiowej. Nie ma jednak gwarancji, że zakłócenia nie wystąpią w określonej instalacji. Jeśli niniejszy sprzęt będzie powodował szkodliwe zakłócenia w odbiorze radia lub telewizji, co można stwierdzić wyłączając i ponownie włączając sprzęt, zachęca się użytkownika do skorygowania zakłóceń przynajmniej w jeden z następujących sposobów:

- Ponowne ukierunkowanie lub przeniesienie anteny odbioru.
- Zwiększenie odległości pomiędzy urządzeniem a odbiornikiem.
- Podłączenie sprzętu do gniazda w obwodzie innym niż obwód, do którego jest podłączony odbiornik.
- Zasięgnięcie porady u sprzedawcy lub doświadczonego technika radiowego/ telewizyjnego.

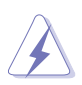

W celu zapewnienia zgodności z przepisami FCC do podłączania monitora do karty graficznej należy używać kabli ekranowanych. Dokonywanie zmian lub modyfikacji w niniejszym urządzeniu, bez wyraźnej zgody strony odpowiedzialnej za zapewnienie zgodności, może spowodować unieważnienie praw użytkownika do obsługi tego sprzętu.

#### **Produkt zgodny z ENERGY STAR**

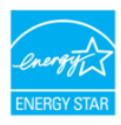

ENERGY STAR to połączony program Amerykańskiej Agencji Ochrony Środowiska (U.S. Environmental Protection Agency) i Amerykańskiego Departamentu Energii (U.S. Department of Energy), pomagający w oszczędzaniu pieniędzy i ochronie środowiska naturalnego, poprzez stosowanie efektywnych energetycznie produktów i praktyk.

Wszystkie produkty ASUS z logo ENERGY STAR są zgodne ze standardem ENERGY STAR, a funkcja zarządzania zasilaniem jest włączona domyślnie. Monitor i komputer są automatycznie ustawiane na uśpienie po 10 i 30 minutach nieaktywności użytkownika. Aby wybudzić komputer, kliknij mysz lub naciśnij dowolny przycisk na klawiaturze. W celu uzyskania szczegółowych informacji o zarządzaniu i korzyściach dla środowiska naturalnego należy odwiedzić http:// www.energystar.gov/powermanagement. Dodatkowo, aby uzyskać szczegółowe informacje o połączonym programie ENERGY STAR, należy odwiedzić http://www. energystar.gov.

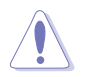

UWAGA: Program Energy Star NIE jest obsługiwany w systemie operacyjnym FreeDOS i systemach operacyjnych opartych na systemie Linux.

#### **Oświadczenie kanadyjskiego Departamentu ds. Łączności (Department of Communications)**

Niniejsze urządzenie cyfrowe nie przekracza ograniczeń Klasy B dotyczących emisji zakłóceń radiowych przez urządzenia cyfrowe, zgodnie z zarządzeniami dotyczącymi zakłóceń radiowych, wydanymi przez kanadyjski Departament do spraw Łączności.

Niniejsze urządzenie cyfrowe klasy B spełnia kanadyjską normę ICES-003.

This Class B digital apparatus meets all requirements of the Canadian Interference - Causing Equipment Regulations.

Cet appareil numérique de la classe B respecte toutes les exigences du Réglement sur le matériel brouiller du Canada.

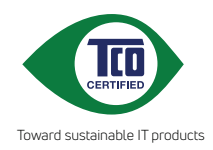

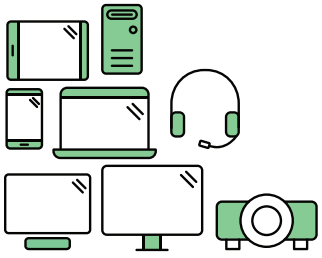

# **Say hello to a more sustainable product**

IT products are associated with a wide range of sustainability risks throughout their life cycle. Human rights violations are common in the factories. Harmful substances are used both in products and their manufacture. Products can often have a short lifespan because of poor ergonomics, low quality and when they are not able to be repaired or upgraded.

**This product is a better choice**. It meets all the criteria in TCO Certified, the world's most comprehensive sustainability certification for IT products. Thank you for making a responsible product choice, that help drive progress towards a more sustainable future!

Criteria in TCO Certified have a life-cycle perspective and balance environmental and social responsibility. Conformity is verified by independent and approved verifiers that specialize in IT products, social responsibility or other sustainability issues. Verification is done both before and after the certificate is issued, covering the entire validity period. The process also includes ensuring that corrective actions are implemented in all cases of factory non-conformities. And last but not least, to make sure that the certification and independent verification is accurate, both TCO Certified and the verifiers are reviewed regularly.

### **Want to know more?**

Read information about TCO Certified, full criteria documents, news and updates at **tcocertified.com.** On the website you'll also find our Product Finder, which presents a complete, searchable listing of certified products.

### <span id="page-6-0"></span>**Informacje dotyczące bezpieczeństwa**

- Przed skonfigurowaniem monitora należy dokładnie przeczytać całą, znajdującą się w opakowaniu dokumentację.
- Aby nie dopuścić do zagrożenia pożarem lub porażenia prądem elektrycznym, nigdy nie należy narażać monitora na działanie deszczu lub wilgoci.
- Nigdy nie należy otwierać obudowy monitora. Niebezpieczne wysokie napięcie wewnątrz monitora może spowodować poważne obrażenia fizyczne.
- W przypadku uszkodzenia źródła zasilania nie należy podejmować samodzielnych prób jego naprawy. Skontaktuj się z wykwalifikowanym technikiem serwisowym lub sprzedawcą.
- Przed rozpoczęciem korzystania z produktu upewnij się, że wszystkie przewody są prawidłowo podłączone i przewody zasilania nie są uszkodzone. W przypadku wykrycia uszkodzenia skontaktuj się niezwłocznie ze sprzedawcą.
- Szczeliny i otwory z tyłu, lub u góry obudowy zapewniają wentylację. Szczelin nie należy zasłaniać. Produktu nie należy nigdy stawiać w pobliżu lub nad grzejnikiem lub źródłem ciepła, chyba że zapewniono odpowiednią wentylację.
- Ten monitor należy zasilać tylko prądem ze źródła zasilania o charakterystyce podanej na etykiecie. Jeśli nie jesteś pewny co do rodzaju źródła zasilania dostępnego w domu, skontaktuj się ze sprzedawcą lub lokalną firmą dostarczającą prąd.
- Używaj odpowiedniej wtyczki zasilającej, która spełnia lokalne, standardowe wartości zasilania.
- Nie przeciążaj listew zasilających oraz kabli przedłużających. Nadmierne obciążenie może doprowadzić do pożaru lub porażenia prądem elektrycznym.
- Unikaj kurzu, wilgotności i skrajnych temperatur. Nie stawiaj monitora w miejscu, w którym może zmoknąć. Umieść monitor na stabilnej powierzchni.
- Odłączaj urządzenie w trakcie burzy z wyładowaniami atmosferycznymi lub jeśli nie będzie używane przez dłuższy czas. Zapewni to ochronę monitora przed uszkodzeniem w wyniku skoków napięcia.
- Nigdy nie wciskaj do szczelin w obudowie monitora przedmiotów ani nie rozlewaj na szczeliny te płynów.
- Aby zapewnić satysfakcjonujące działanie, używaj monitora tylko z wymienionymi na liście UL komputerami, które posiadają odpowiednio skonfigurowane gniazda oznaczone 100-240 V prądu przemiennego.
- W przypadku wystąpienia problemów technicznych z monitorem, skontaktuj się z wykwalifikowanym technikiem serwisowym lub danym sprzedawcą.
- Ustawienie kontrolki głośności oraz korektora na ustawienie inne niż środkowe może spowodować wzrost napięcia wyjściowego do słuchawek i zwiększenie poziomu ciśnienia akustycznego.

<span id="page-7-0"></span>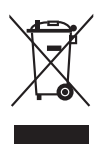

Ten symbol przedstawiający przekreślony rysunek pojemnika na śmieci na kółkach, oznacza, że danego produktu (elektrycznego, elektronicznego sprzętu i zawierającej rtęć baterii guzikowej) nie należy wyrzucać wraz z odpadami komunalnymi. Sprawdź lokalne rozporządzenia dotyczące wyrzucania produktów elektronicznych.

### **Obsługa i czyszczenie**

- Przed uniesieniem lub zmianą pozycji monitora najlepiej jest odłączyć kable i przewód zasilania. Ustawiając monitor, postępuj zgodnie z odpowiednimi technikami podnoszenia. Unosząc lub przenosząc monitor, chwytaj za jego krawędzi. Nie unoś wyświetlacza, trzymając za stojak lub przewód.
- Czyszczenie. Wyłącz monitor i odłącz przewód zasilania. Oczyść powierzchnię monitora przy pomocy gładkiej szmatki, niepozostawiającej włókien. Uporczywe plamy mogą być usuwane przy użyciu zwilżonej w łagodnym detergencie szmatki.
- Unikaj używania środków czyszczących zawierających alkohol lub aceton. Używaj środka czyszczącego przeznaczonego do użytku z monitorem. Nigdy nie pryskaj środkiem bezpośrednio na ekran. Mogłoby to spowodować kontakt środka czyszczącego z wnętrzem monitora i doprowadzić do porażenia prądem elektrycznym.

#### **Na monitorze mogą wystąpić następujące symptomy:**

- W zależności od używanego wzoru pulpitu, na jasność na ekranie może nie być idealnie równomierna.
- Jeśli ten sam obraz jest wyświetlany godzinami, po przełączeniu obrazu na ekranie może pozostać powidok poprzedniego ekranu. Powidok na ekranie będzie powoli znikał. Możesz też wyłączyć przełącznik zasilania na kilka godzin.
- Jeśli ekran stanie się czarny lub zacznie migać, lub jeśli nie możesz już więcej pracować na urządzeniu, skontaktuj się z danym sprzedawcą lub centrum serwisowym w celu rozwiązania problemu. Ekranu nie należy naprawiać we własnym zakresie!

#### **Oznaczenia stosowane w niniejszym podręczniku**

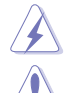

PRZESTROGA: Informacje mające na celu zapobieganie obrażeniom użytkownika podczas próby wykonania zadania.

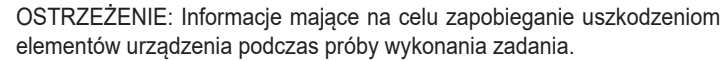

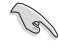

WAŻNE: Informacje, których NALEŻY przestrzegać w celu wykonania zadania.

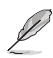

UWAGA: Wskazówki i dodatkowe informacje, mające na celu pomoc w wykonaniu zadania.

#### <span id="page-8-0"></span>**Gdzie można znaleźć więcej informacji**

Dodatkowe informacje i aktualizacje produktu i oprogramowania można znaleźć w poniższych źródłach.

#### **1. Strony internetowe ASUS**

Strony internetowe ASUS na całym świecie zapewniają zaktualizowane informacje dotyczące osprzętu i oprogramowania ASUS. Patrz http://www. asus.com

#### **2. Opcjonalna dokumentacja**

Opakowanie produktu może zawierać opcjonalne dokumenty, które mogły zostać dodane przez sprzedawcę. Dokumenty te nie są częścią standardowego opakowania.

### **Takeback Services**

ASUS recycling and takeback programs come from our commitment to the highest standards for protecting our environment. We believe in providing solutions for our customers to be able to responsibly recycle our products, batteries and other components as well as the packaging materials.

Please go to http://csr.asus.com/english/Takeback.htm for detail recycling information in different region.

### **Informacje o produkcie - etykieta klasy energetycznej UE**

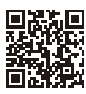

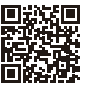

BE24EOK

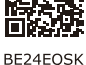

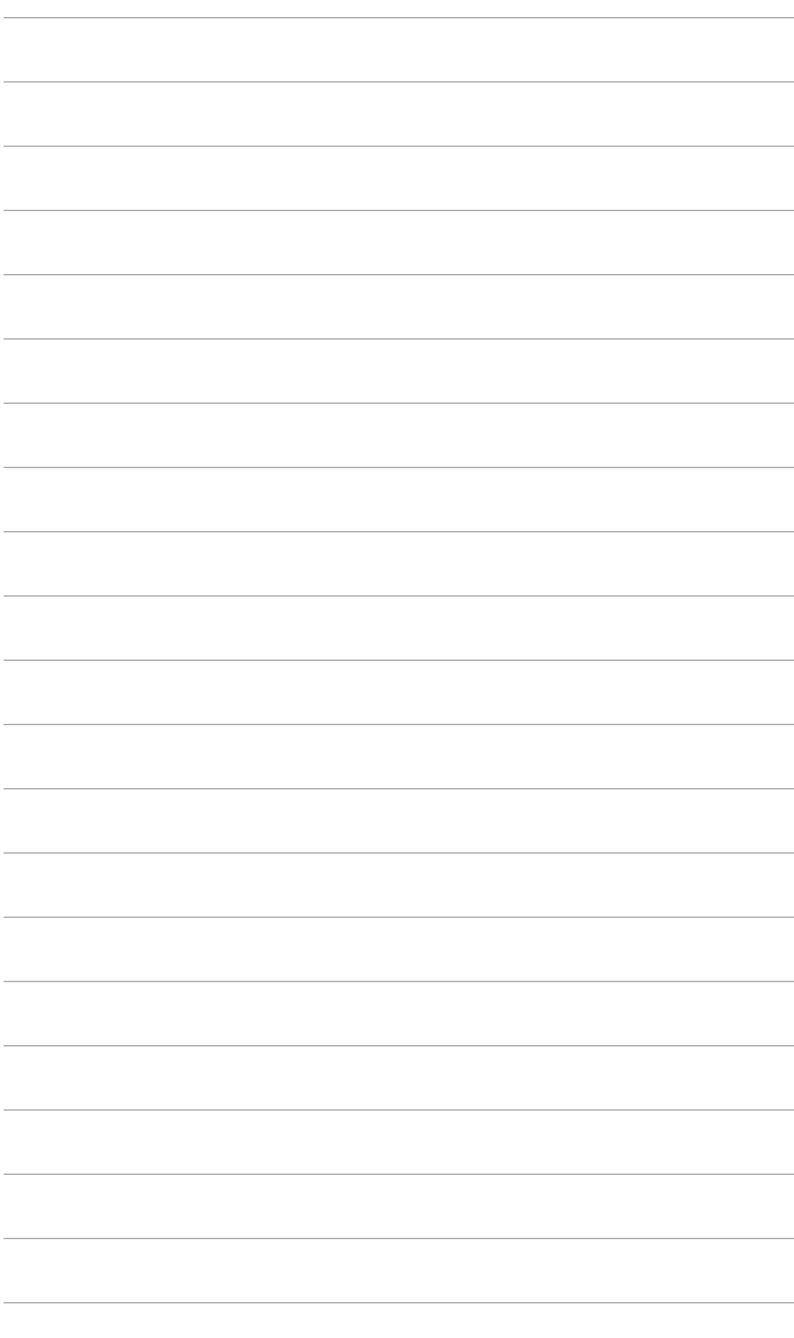

## <span id="page-10-0"></span>**1.1 Witaj!**

Dziękujemy za zakup monitora LCD ASUS® !

Najnowszy szerokoekranowy monitor LCD firmy ASUS zapewnia szerszy, jaśniejszy i krystalicznie czysty wyświetlacz oraz szereg funkcji podnoszących komfort oglądania obrazu.

Dzięki tym funkcjom można cieszyć się komfortowym i przyjemnym wrażeniem wizualnym, które zapewnia monitor!

### **1.2 Zawartość opakowania**

Sprawdź, czy opakowanie zawiera następujące elementy:

- $\sqrt{\phantom{a}}$  Monitor LCD
- $\checkmark$  Podstawa monitora
- Skrócona instrukcja obsługi
- $\checkmark$  Karta gwarancyjna
- $\checkmark$  Przewód zasilania
- Przewód HDMI (opcjonalny)
- Przewód DisplayPort (opcjonalny)
- Przewód VGA (opcjonalny)
- $\checkmark$  Przewód USB B do A (opcjonalny)
- $\checkmark$  Przewód audio (opcjonalny)
- $\checkmark$  Zestaw MiniPC (opcjonalny)

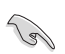

Jeśli dowolny z powyższych elementów jest uszkodzony lub go brak, skontaktuj się niezwłocznie z danym sprzedawcą.

### <span id="page-11-0"></span>**1.3 Opis monitora**

#### **1.3.1 Widok z przodu**

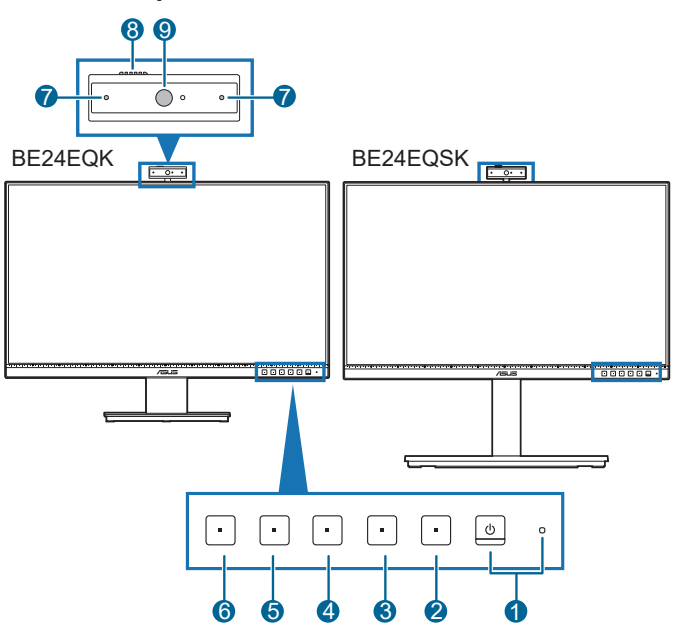

- 1. *U* Przycisk/wskaźnik zasilania
	- Włącza/wyłącza monitor.
	- Wyjaśnienie kolorów wskaźnika zasilania zostało przedstawione w poniższej tabeli.

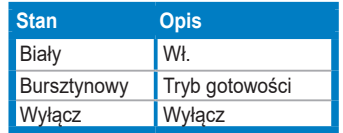

- 2. **E** Przycisk Menu:
	- Naciśnij ten przycisk, aby wyświetlić menu OSD przy wyłączonym OSD.
	- Otwiera menu OSD.
	- Naciśnięcie i przytrzymanie przez 5 sekund powoduje włączenie lub wyłączenie blokady klawiszy.
- 3. **X** Przycisk Exit:
- Naciśnij ten przycisk, aby wyświetlić menu OSD przy wyłączonym OSD.
- Wychodzi z menu OSD.
- 4. **Z** Przycisk Wyciszenie:
	- Wyciszenie lub wyłączanie wyciszenia mikrofonu.
- 5 ※ Skrót 1
	- Naciśnij ten przycisk, aby wyświetlić menu OSD przy wyłączonym OSD.
	- Domyślnie: Klawisz skrótu Jasność
	- Aby zmienić funkcję klawisza skrótu, przejdź do menu Skrót > Skrót 1.
- 6  $\ddot{\bullet}$  Skrót 2
	- Naciśnij ten przycisk, aby wyświetlić menu OSD przy wyłączonym OSD.
	- Domyślnie: Klawisz skrótu funkcji Filtr światła nieb
	- Aby zmienić funkcję klawisza skrótu, przejdź do menu Skrót > Skrót 2.
- 7. Mikrofon
- 8. Przełącznik osłony kamery internetowej
- 9. Kamera internetowa

### <span id="page-13-0"></span>**1.3.2 Widok z tyłu**

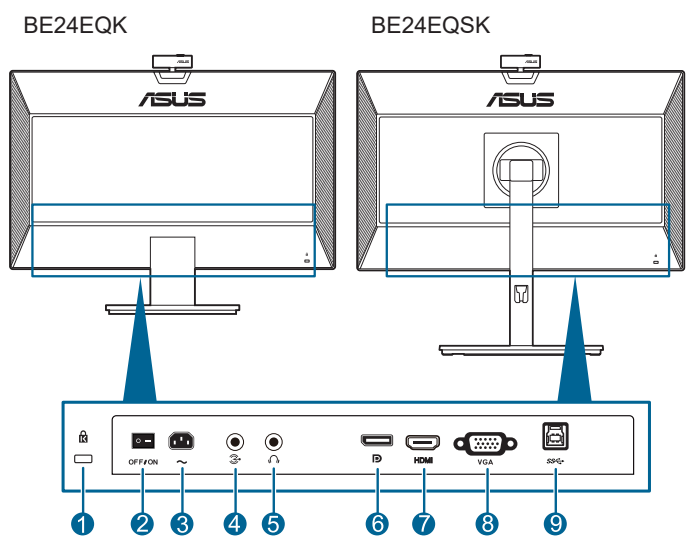

- **1. Gniazdo blokady Kensington**.
- **2. Przełącznik zasilania**. Naciśnij przełącznik, aby włączyć/wyłączyć zasilanie.
- **3. Port wejścia AC-IN**. Port ten umożliwia podłączenie przewodu zasilania.
- **4. Port wejścia Audio-in**. Port ten umożliwia podłączenie źródła audio komputera przy użyciu zwiniętego przewodu audio.
- **5. Gniazdo słuchawek**. Port ten jest dostępny tylko po podłączeniu przewodu HDMI/DisplayPort.
- **6. Wejście DisplayPort**. Port ten służy do podłączania urządzenia z obsługą DisplayPort.
- **7. Port HDMI**. Port ten służy do podłączania urządzenia z obsługą HDMI.
- **8. Port VGA**. To 15-stykowy port dla złącza VGA komputera.
- **9. Port USB przesyłania danych**. Ten port służy do połączenia z kablem USB przesyłania danych. To połączenie udostępnia w monitorze wbudowaną kamerę internetową.

### <span id="page-14-0"></span>**2.1 Montaż ramienia/podstawy monitora**

Aby zmontować podstawę monitora:

- 1. Połóż monitor na stole ekranem do dołu.
- 2. Przyczep podstawę do ramienia, dopasowując zapadkę w ramieniu do wycięcia w podstawie.
- 3. Przymocuj podstawę do ramienia, dokręcając dołączoną do zestawu śrubę.

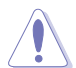

Aby zapobiec uszkodzeniu monitora, zalecamy położenie na stole miękkiej szmatki.

BE24EQK

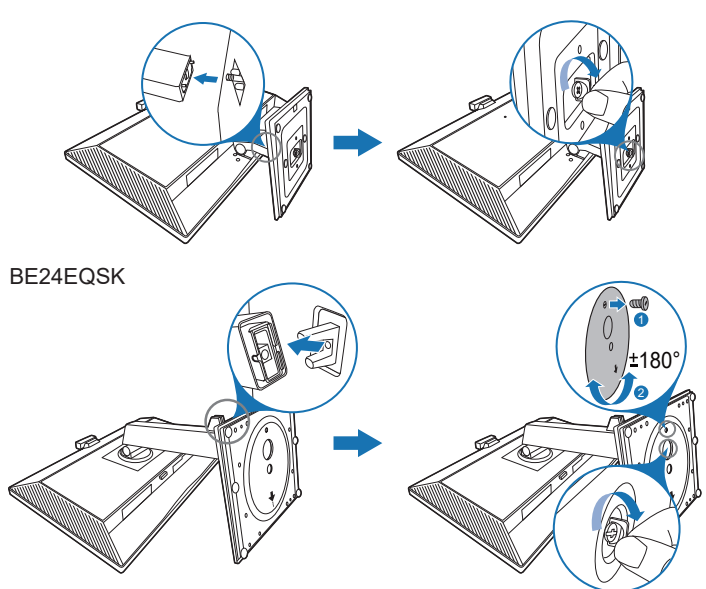

### <span id="page-15-0"></span>**2.2 Demontaż ramienia/podstawy (do montażu ściennego VESA)**

Odłączane ramię/podstawa tego monitora zostały specjalnie zaprojektowane do montażu ściennego VESA.

Aby zdemontować ramię/podstawę:

### **BE24EQK**

- 1. Połóż monitor ekranem w dół na stole.
- 2. Wyjmij gumowe wkładki z czterech otworów na śruby. (Rysunek 1)
- 3. Odłącz podstawę (Rysunek 2).
- 4. Użyj śrubokręta do wyjęcia śruby na zawiasie (Rysunek 3), a następnie usuń zawias.

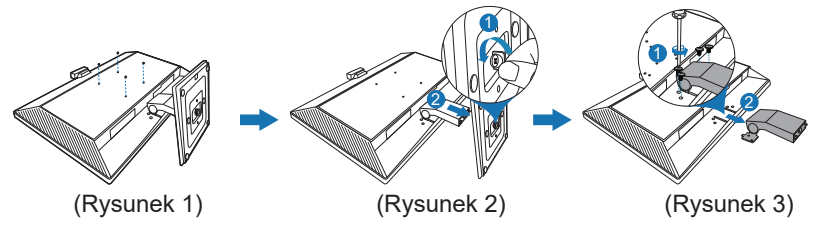

#### **BE24EQSK**

- 1. Połóż monitor na stole ekranem do dołu. (Rysunek 1)
- 2. Naciśnij przycisk zwalniania, a następnie odłącz ramię/podstawę od monitora (Rysunek 2).

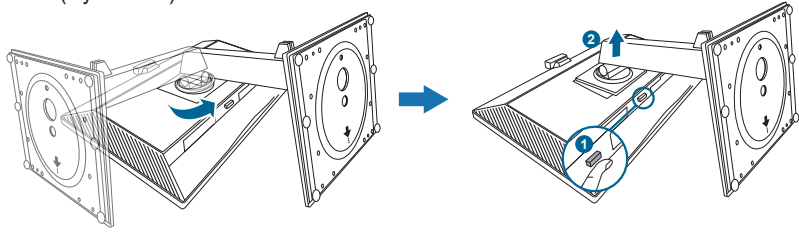

(Rysunek 1) (Rysunek 2)

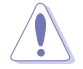

Aby zapobiec uszkodzeniu monitora, zalecamy położenie na stole miękkiej szmatki.

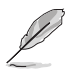

- Zestaw do montażu ściennego VESA (100 x 100 mm) kupuje się oddzielnie.
- Należy używać tylko z uchwytem mocującym wyszczególnionym na liście UL przy minimalnej wadze/obciążeniu wynoszącym 22,7 kg (Rozmiar śruby: M4 x 10 mm)

### <span id="page-16-0"></span>**2.3 Montaż/demontaż zestawu MiniPC (BE24EQSK)**

### **Montaż zestawu MiniPC**

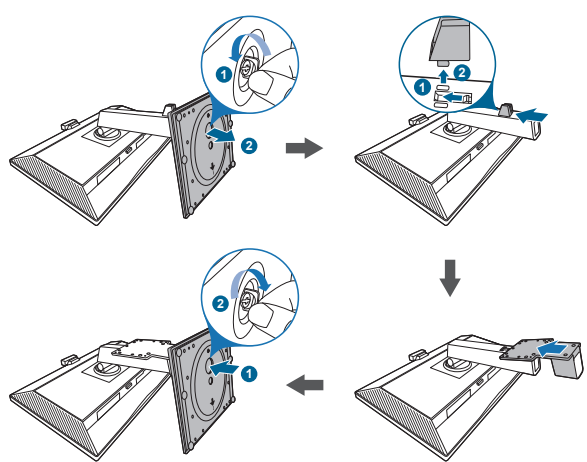

#### **Demontaż zestawu MiniPC**

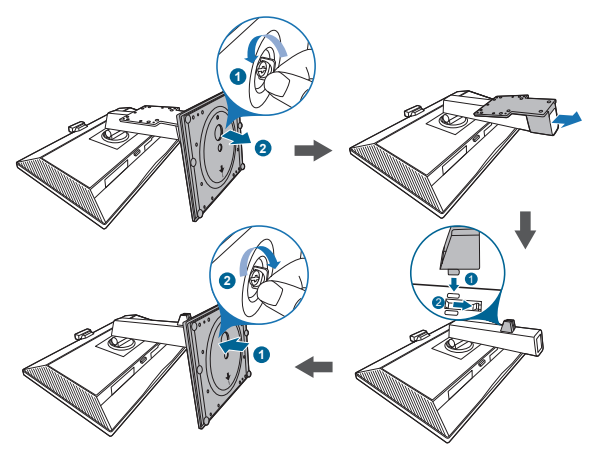

### <span id="page-17-0"></span>**2.4 Ustawianie monitora**

- Aby uzyskać optymalną jakość oglądania, zalecamy spojrzenie na monitor całościowo, a następnie ustawienie monitora pod najbardziej komfortowym kątem.
- Przytrzymaj stojak, aby zapobiec spadnięciu monitora podczas zmiany jego kata nachylenia.
- BE24EQK: Zalecany kąt regulacji wynosi +20 do -5˚
- BE24EQSK: Można wyregulować kąt monitora od +35˚ do -5° i możliwe jest obracanie go o 180° (przez usunięcie śruby blokującej) w lewo lub w prawo. Można także dostosować wysokość monitora w zakresie +/- 130 mm. BE24EQK

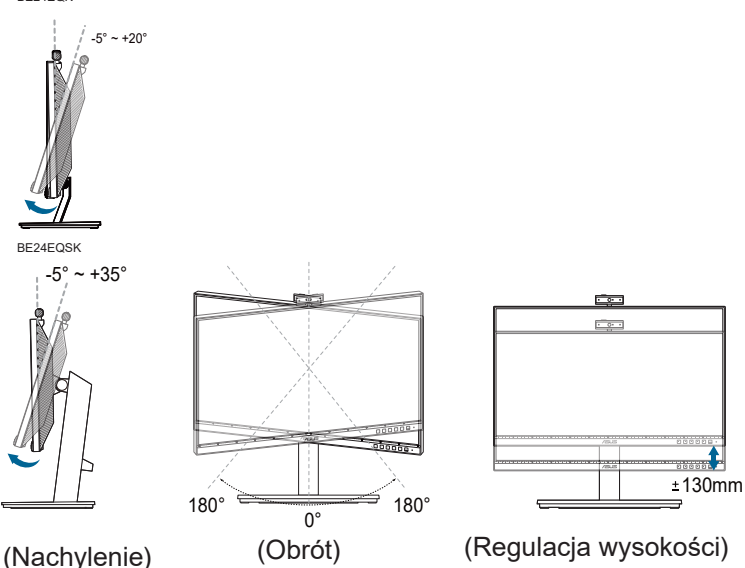

#### **Obracanie monitora (BE24EQSK)**

- 1. Unieś monitor do najwyższej pozycji.
- 2. Pochyl monitor pod maksymalnym kątem.
- 3. Obróć monitor w prawo/w lewo pod żądanym kątem.

<span id="page-18-0"></span>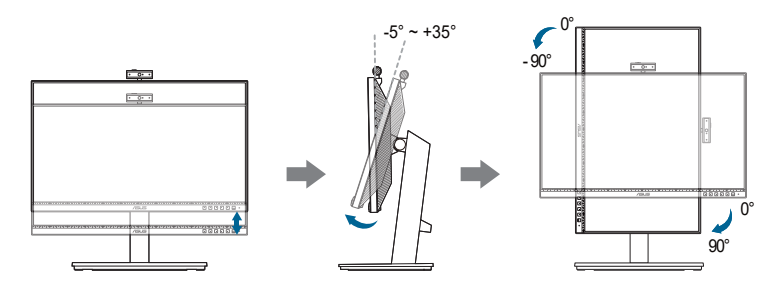

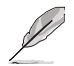

Podczas ustawiania kąta oglądania, monitor może ulegać lekkim wstrząsom. Jest to normalne.

### **2.5 Regulacja kamery internetowej**

- Kąt widzenia kamery internetowej można regulować w zakresie +10˚ do -10˚.
- Kamera internetowa umożliwia regulację obrotu w prawo o 180˚ i o 135˚ w lewo.

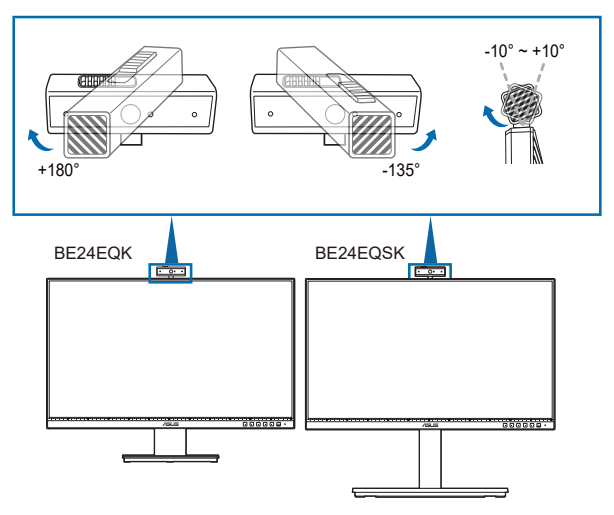

• Przesuń przełącznik osłony kamery internetowej w górnej części, aby otworzyć lub zamknąć obiektyw.

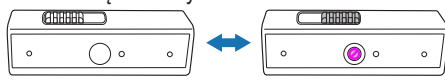

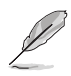

Przed użyciem należy zdjąć folię ochronną z przodu kamery internetowej.

## <span id="page-19-0"></span>**2.6 Podłączanie przewodów**

Podłącz przewody zgodnie z poniższymi instrukcjami:

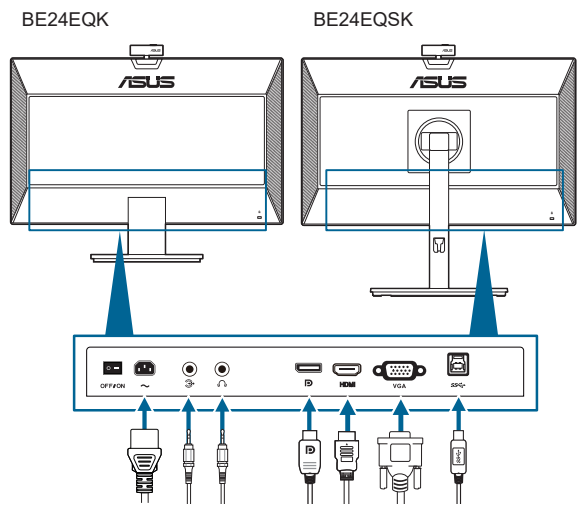

- **Aby podłączyć przewód zasilania**: podłącz jeden koniec przewodu zasilania odpowiednio do portu wejściu prądu przemiennego w monitorze, a drugi koniec do gniazda zasilania.
- **Aby podłączyć przewód VGA/DisplayPort/HDMI**:
	- a. Podłącz jeden koniec przewodu VGA/DisplayPort/HDMI do gniazda VGA/DisplayPort/HDMI monitora.
	- b. Podłącz drugi koniec przewodu VGA/DisplayPort/HDMI do gniazda VGA/DisplayPort/HDMI komputera.
	- c. Dokręć dwie śruby, aby zabezpieczyć złącze VGA.
- **Aby podłączyć przewód audio:** podłącz jeden koniec przewodu audio do portu wejścia audio monitora, a drugi do portu wyjścia audio komputera.
- **Aby korzystać ze słuchawki:** podłącz koniec z wtyczką do gniazda słuchawek monitora przy dostarczanym sygnale HDMI/DisplayPort.
- **Aby używać port USB 2.0**: Użyj dostarczony kabel USB 2.0 i podłącz koniec z mniejszą wtyką (typ B) kabla USB przesyłania danych do portu USB przesyłania danych monitora, a koniec z większą wtyką (typ A) do portu USB 2.0 komputera. Upewnij się, że w komputerze jest zainstalowany najnowszy system operacyjny Windows 7/Windows 8.1/Windows 10. Umożliwi to korzystanie z wbudowanej kamery internetowej monitora.

<span id="page-20-0"></span>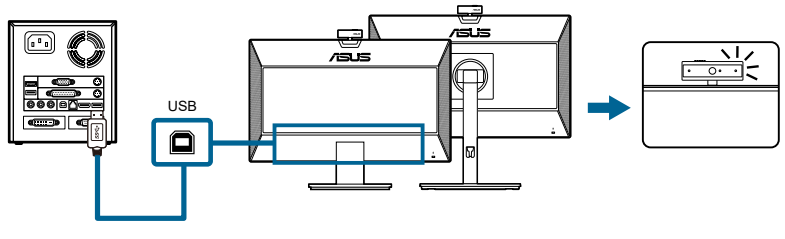

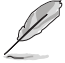

Po podłączeniu tych przewodów możesz wybrać żądany sygnał w pozycji Wybór wejścia w menu OSD.

### **2.7 Włączanie monitora**

Naciśnii przycisk zasilania  $\mathcal O$ . Na stronach 1-2 można znaleźć informacje o lokalizacji przycisku zasilania. Wskaźnik zasilania  $\mathcal O$  zaświeci się na biało, co będzie oznaczać, że monitor jest WŁĄCZONY.

### **2.8 Konfiguracja kamery internetowej monitora, jako ustawienie domyślne**

Podczas używania do podłączenia tego monitora, wbudowanej kamery internetowej notebooka w interfejsie menedżera urządzenia, można znaleźć wbudowaną kamerę internetową notebooka i kamerę internetową monitora. Zwykle są one włączone, a domyślne ustawienie, to używanie wbudowanej kamery internetowej notebooka.

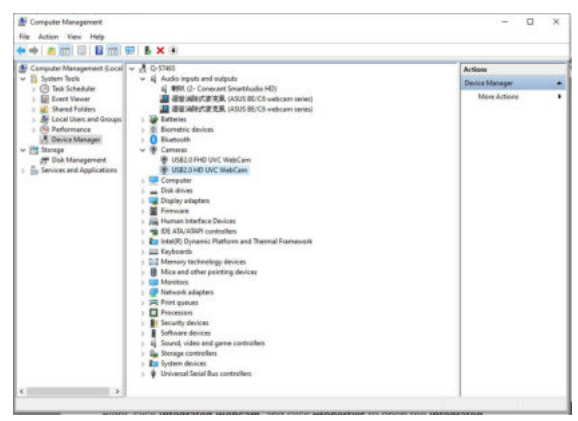

Aby ustawić jako ustawienie domyślne, kamerę internetową monitora, należy wyłączyć wbudowaną kamerę internetową notebooka. W celu identyfikacji i wyłączenia wbudowanej kamery internetowej notebooka, należy wykonać wymienione poniżej instrukcje:

Kliknij prawym przyciskiem Kamera internetowa HD UVC USB2.0 i kliknij Właściwości, aby otworzyć Kamera internetowa HD UVC USB2.0.

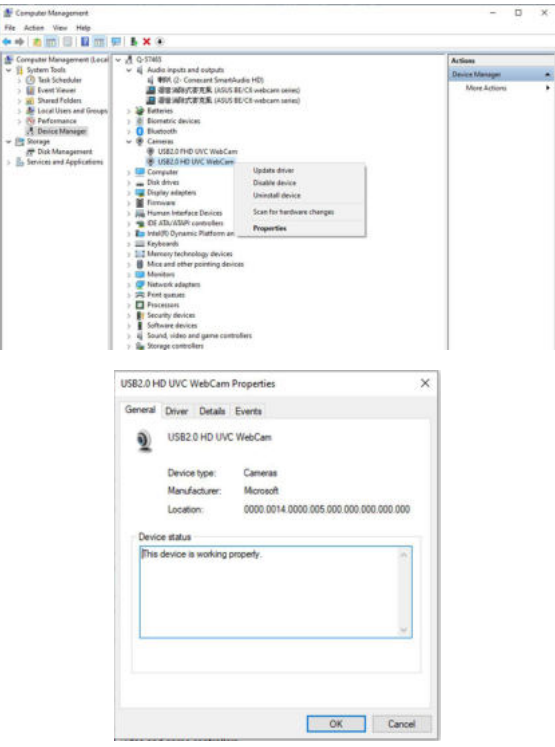

Kliknij Szczegółowe informacje > Właściwości i wybierz ID urządzenia.

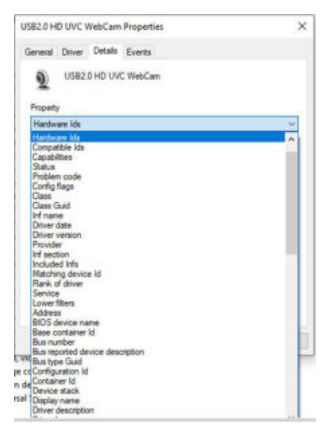

Dla **kamery internetowej serii BE/C6**, zostaną pokazane ID kamery internetowej, jak poniżej:

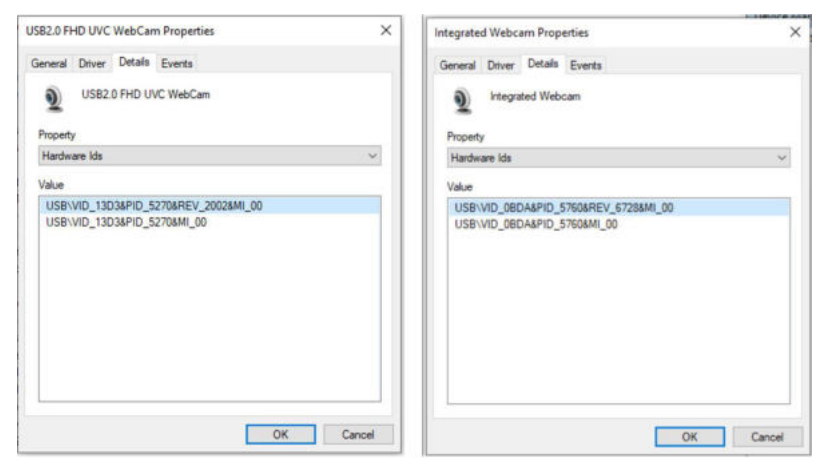

Kliknij prawym przyciskiem **kamerę internetową notebooka** z innym ID od **kamery internetowej serii BE/C6** monitora, a następnie kliknij **Wyłącz**.

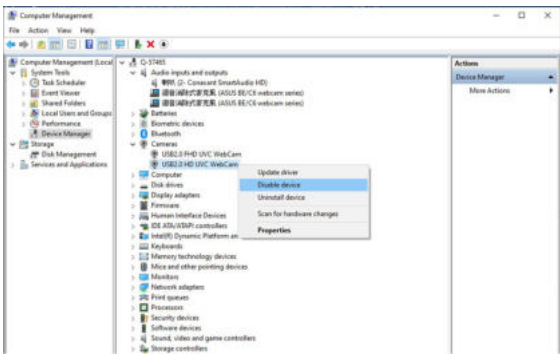

Wyświetlony zostanie następujący komunikat:

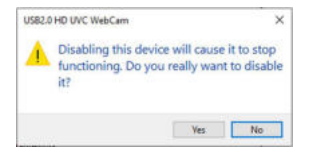

Kliknij Tak. Kamera internetowa notebooka zostanie wyłączona, a domyślnie używana będzie kamera internetowa monitora. Uruchom ponownie notebook.

<span id="page-23-0"></span>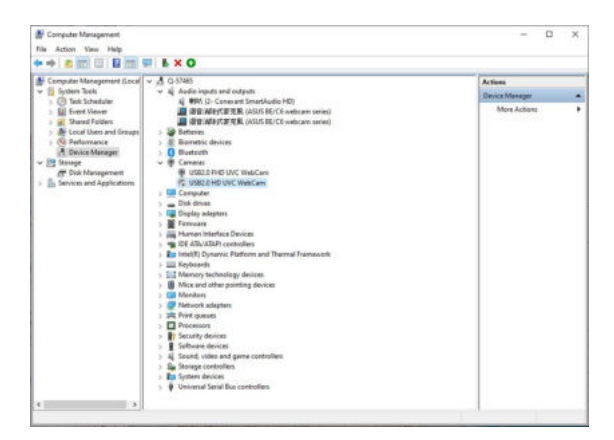

### **2.9 Konfiguracja głośnika monitora, jako ustawienie domyślne**

Gdy do komputera podłączonych jest wiele głośników, aby ustawić głośnik monitora, jako ustawienie domyślne, należy wykonać wymienione poniżej instrukcje:

Kliknij prawym przyciskiem Głośność w obszarze powiadamiania na pasku zadań Windows.

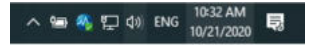

Kliknij Otwórz ustawienia dźwięku, przejdź do interfejsu ustawienia Dźwięk.

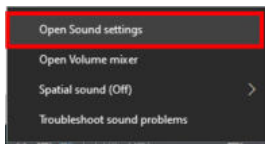

Przejdź do interfejsu ustawienia Dźwięk, a następnie wybierz Panel sterowania **dźwiękiem**.

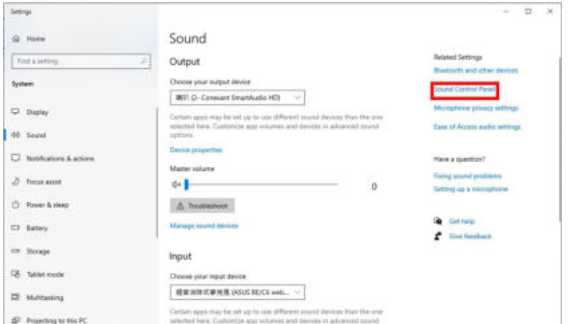

Jeśli od monitora do komputera podłączony jest kabel USB i kabel HDMI lub DP,

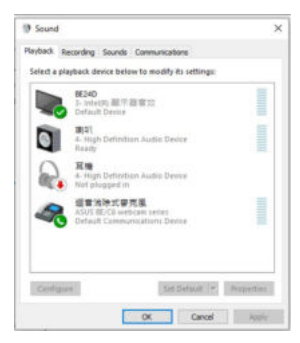

Kliknij Ustaw, jako domyślną kamerę internetową ASUS serii BE/C6, głośnik monitora będzie używany, jako ustawienie domyślne.

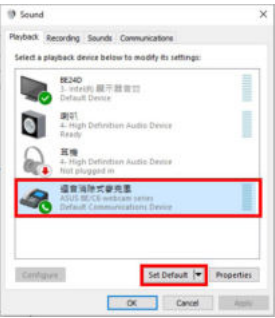

Kliknij OK, aby wyjść z ustawienia Dźwięk.

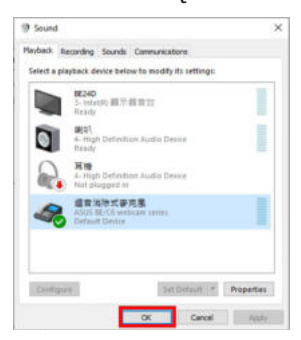

Ustawienie **Dźwięk**, jest ustawione domyślnie na **kamerę internetową serii BE/C6**.

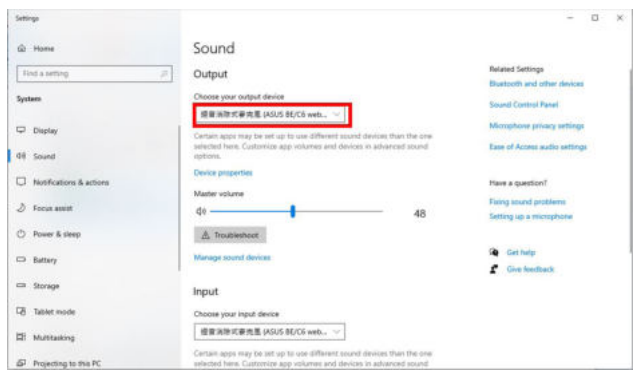

Jeśli od monitora do komputera podłączony jest tylko kabel HDMI lub DP, zaznacz **Ustaw jako domyślne monitor ASUS serii BE/C6**, po czym, jako ustawienie domyślne, używany będzie głośnik monitora.

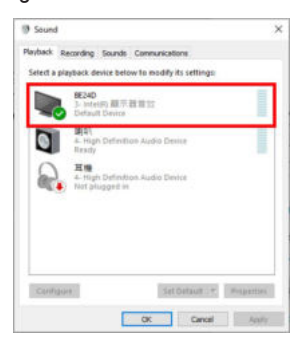

Ustawienie Dźwięk, jest ustawione domyślnie na ASUS BE/C6.

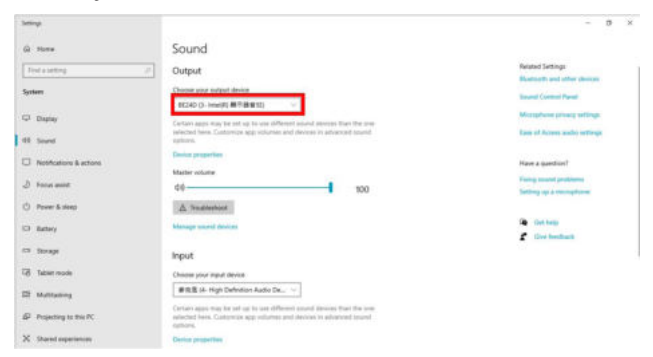

### <span id="page-26-0"></span>**3.1 Menu OSD (ang. On-Screen Display)**

### **3.1.1 Ponowna konfiguracja**

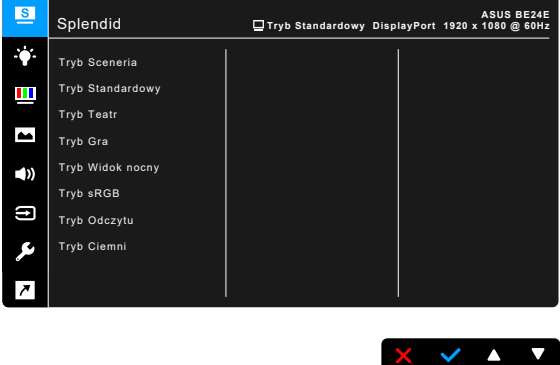

- 1. Naciśnij dowolny przycisk (poza przyciskiem zasilania), aby wyświetlić menu OSD.
- 2. Naciśnij  $\equiv$  przycisk Menu, aby aktywować menu OSD.
- 3. Naciskając przyciski, jak przedstawiono na ekranie, można poruszać się pomiędzy funkcjami. Zaznacz żądaną funkcję i naciśnij przycisk , aby ją aktywować. Jeśli wybrana funkcja ma menu podrzędne, naciśnij przycisk i ponownie, aby przechodzić pomiędzy funkcjami menu podrzędnego. Zaznacz żądaną funkcję menu podrzędnego i naciśnij przycisk , aby ją aktywować.
- 4. Naciśnij przycisk  $\blacktriangledown$  i  $\blacktriangle$ , aby zmienić ustawienia wybranej funkcji.
- 5. Aby wyjść z menu OSD i zapisać jego ustawienia, naciskaj przycisk  $\Box$  lub  $\mathsf{X}$ , aż menu OSD zniknie. Aby skonfigurować inne funkcje, powtórz kroki 1-4.

### <span id="page-27-0"></span>**3.1.2 Informacje o funkcjach menu OSD**

#### **1. Splendid**

Funkcja ta oferuje do wyboru 7–8 funkcji podrzędnych, w zależności od preferencji. Każdy tryb posiada opcję Wyzeruj, która umożliwia zachowanie ustawienia lub powrót do zaprogramowanego trybu.

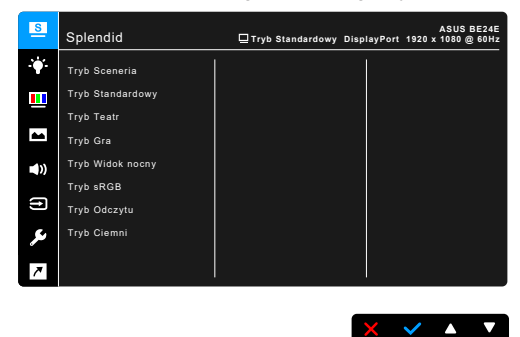

- **Tryb Sceneria:** najlepszy wybór do wyświetlania zdjęć scenerii dzięki funkcji poprawy jakości wideo SplendidPlus.
- **Tryb Standardowy**: najlepszy wybór do edycji dokumentów dzięki funkcji poprawy jakości wideo SplendidPlus.

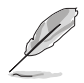

Tryb standardowy spełnia wymagania Energy Star® .

- **Tryb Teatr:** najlepszy wybór dla filmów dzięki funkcji poprawy jakości wideo SplendidPlus.
- **Tryb Gra:** Najlepszy wybór dla gier z użyciem funkcji poprawy jakości wideo SplendidPlus.
- **Tryb Widok nocny:** najlepszy wybór dla gier lub filmów o mrocznej scenerii dzieki funkcii poprawy jakości wideo SplendidPlus.
- **Tryb sRGB**: najlepszy wybór do oglądania zdjęć i grafiki z komputera.
- **Tryb Odczytu**: najlepszy wybór do czytania książek.
- **Tryb Ciemni**: najlepszy wybór przy słabym świetle otoczenia.

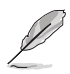

- W trybie Standard użytkownik nie może konfigurować poniższych funkcji: Nasycenie, Odcień skóry, Wyrazistość, ASCR.
- W trybie sRGB użytkownik nie może konfigurować poniższych funkcji: Jasność, Kontrast, Nasycenie, Temp. barwowa, Odcień skóry, Wyrazistość, ASCR.
- W trybie Odczytu użytkownik nie może konfigurować poniższych funkcji: Kontrast, Nasycenie, Temp. barwowa, Odcień skóry, ASCR.

#### **2. Filtr światła nieb.**

Funkcja ta umożliwia dostosowanie poziomu filtrowania światła niebieskiego.

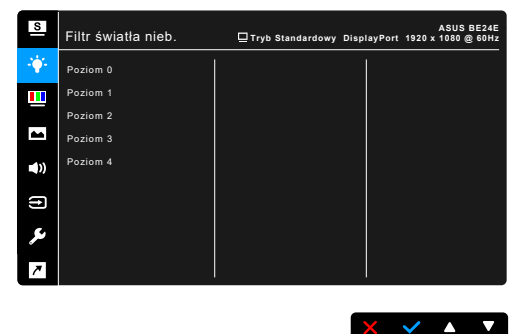

- **Poziom 0:** Brak zmian.
- **Poziom 1-4:** im wyższy poziom, tym mniej rozproszonego światła niebieskiego. Po włączeniu Filtru światła niebieskiego zostaną automatycznie importowane domyślne ustawienia Trybu standardowego. Pomiędzy Poziomem 1 a Poziomem 3 użytkownik może konfigurować funkcję Jasności. Optymalnym ustawieniem jest Poziom 4. Ustawienie to jest zgodne z certyfikacją TUV w zakresie niskiego poziomu światła niebieskiego. Użytkownik nie może konfigurować ustawień funkcji Jasności.

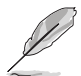

Aby zmniejszyć przemęczenie oczu, należy stosować się do poniższych wskazówek:

- Użytkownicy pracujący przez długie godziny przed wyświetlaczem powinni robić przerwy. Zaleca się krótkie przerwy (co najmniej 5 minut) po około godzinie ciągłej pracy przy komputerze. Krótkie i częste przerwy są bardziej efektywne niż jedna dłuższa przerwa.
- Aby zminimalizować przemęczenie oczu, użytkownicy powinni czasami odrywać wzrok od wyświetlacza, skupiając go na przedmiotach położonych w dużej odległości.
- Ćwiczenia oczu mogą pomóc w zmniejszeniu ich przemęczenia. Zalecamy częste powtarzanie ćwiczeń. Jeśli przemęczenie oczy nie ustaje, należy zasięgnąć porady lekarza. Ćwiczenia oczu: (1) Naprzemienne spoglądanie w górę i w dół (2) Powolne przewracanie oczami (3) Przesuwanie spojrzenia po przekątnej.
- Intensywne niebieskie światło może spowodować zmęczenie oczu i AMD (ang. Age-Related Macular Degeneration — zwyrodnienie plamki związane z wiekiem). Filtr światła niebieskiego pozwoli zredukować 70% (maks.) szkodliwego światła niebieskiego w celu uniknięcia syndromu widzenia komputerowego CVS (ang. Computer Vision Syndrome).

#### **3. Kolor**

W tym menu można ustawić żądany kolor.

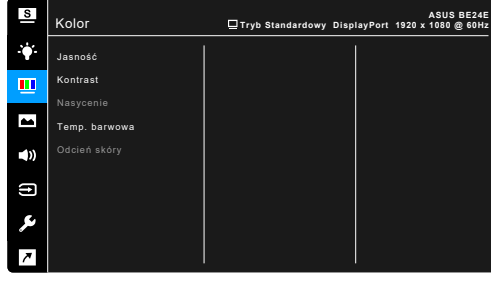

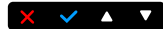

- **Jasność**: Zakres regulacji wynosi od 0 do 100.
- **Kontrast**: Zakres regulacji wynosi od 0 do 100.
- **Nasycenie**: Zakres regulacji wynosi od 0 do 100.
- **Temp. barwowa**: dostępne są 4 tryby: Zimne, Normalne, Ciepłe i Tryb użytkownika.
- **Odcień skóry**: zawiera trzy tryby kolorów Czerwonawy, Naturalny, Żółtawy.

#### **4. Obraz**

Umożliwia konfigurację ustawienia w menu związanego z obrazem.

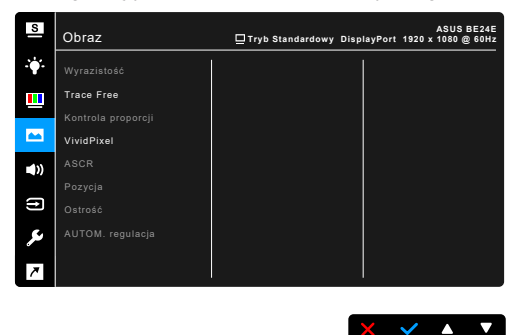

- **Wyrazistość**: Zakres regulacji wynosi od 0 do 100.
- **Trace Free**: dostosowuje czas reakcji monitora.
- **Kontrola proporcji**: umożliwia dostosowanie proporcji obrazu poprzez wybór ustawienia: Pełny, 4:3, 1:1 (opcjonalny) lub OverScan (opcjonalny).

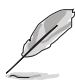

Ustawienie 4:3 jest dostępne tylko w przypadku ustawienie dla źródła wejścia formatu 4:3. Ustawienie OverScan jest dostępne tylko dla źródła wejścia HDMI.

- **VividPixel**: poprawia kontury wyświetlanego obrazu i powoduje wyświetlanie wysokiej jakości obrazu na ekranie.
- **ASCR**: Umożliwia włączanie/wyłączanie funkcji ASCR (ASUS Smart Contrast Ratio).
- **Pozycja (opcja dostępna tylko dla wejścia VGA)**: umożliwia dostosowanie pozycji obrazu w poziomie (Pozycja pozioma)/pozycji w pionie (Pozycja pionowa). Zakres regulacji wynosi od 0 do 100.
- **Ostrość (opcja dostępna tylko dla wejścia VGA)**: zmniejsza szum linii poziomej i linii pionowej obrazu przez dostosowanie indywidualne opcji Faza i Zegar. Zakres regulacji wynosi od 0 do 100.

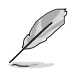

- Ustawienie Faza służy do regulacji fazy sygnału zegara pikseli. W przypadku niewłaściwego ustawienia fazy na ekranie występują poziome zakłócenia.
- Zegar (częstotliwość pikseli) określa liczbę pikseli skanowanych w pojedynczym przejściu poziomym. Jeśli częstotliwość jest nieprawidłowa, na ekranie występują pionowe pasy i obraz jest nieproporcjonalny.
- **AUTOM. regulacja**: służy do automatycznej regulacji obrazu w zależności od zoptymalizowanej pozycji, zegara i fazy (tylko tryb VGA).

#### **5. Dźwięk**

W tym menu użytkownik może zmieniać ustawienia funkcji Głośność, Wyciszenie i Źródło.

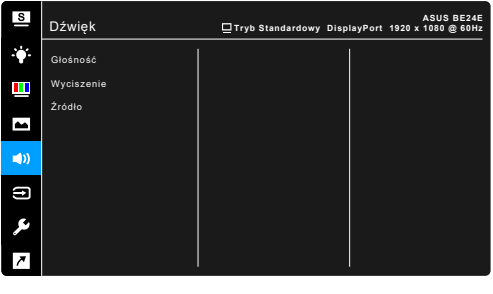

 $X \times A$ 

- **Głośność**: zakres regulacji wynosi od 0 do 100.
- **Wyciszenie**: włącza lub wyłącza dźwięk monitora.
- **Źródło**: określa z jakiego źródła pochodzi dźwięk monitora.

#### **6. Wybór wejścia**

Funkcja ta umożliwia wybór żądanego źródła wejścia.

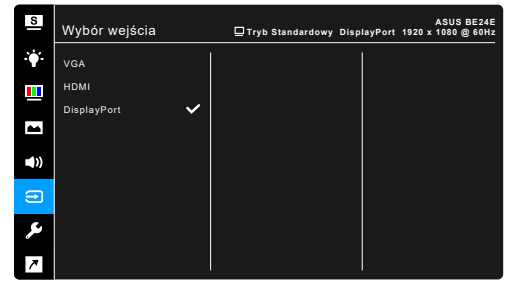

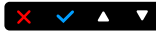

#### **7. Ustawienia systemu**

Umożliwia konfigurację ustawień systemu.

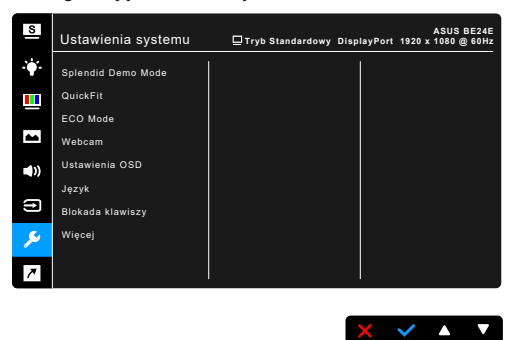

- **Splendid Demo Mode**: umożliwia podział ekranu na dwie części w celu porównania trybów Splendid. (Tylko w trybie Sceneria)
- **QuickFit**: Możliwy jest podgląd układu dokumentu lub zdjęcia bezpośrednio na ekranie, bez konieczności wykonywania wydruków próbnych.
	- Wzór siatki: Wspomaga to projektantów i użytkowników w organizacji zawartości i układu na stronie i osiągnięciu spójnego wyglądu i odczucia.

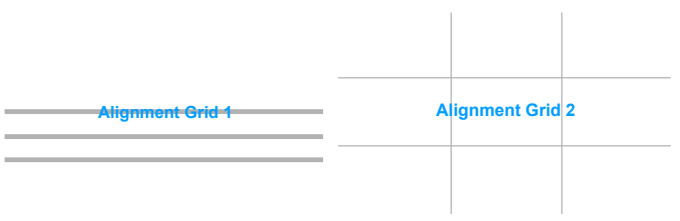

\* Rozmiar papieru: Dokumenty można przeglądać na ekranie w rozmiarze rzeczywistym.

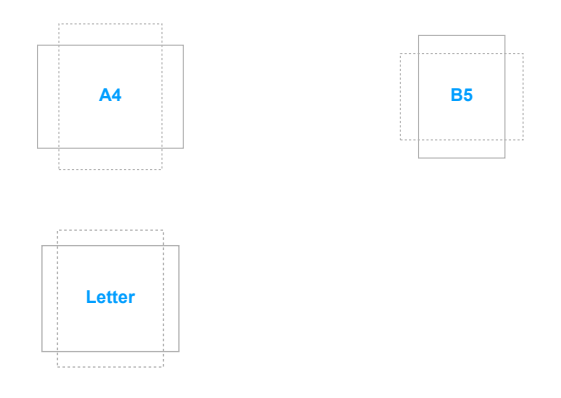

Zdiecia: Różne rzeczywiste rozmiary zdieć, wyświetlane w funkcji QuickFit, zapewniają fotografom i innym użytkownikom dokładne widzenie i edycję zdjęć na ekranie w rzeczywistym rozmiarze.

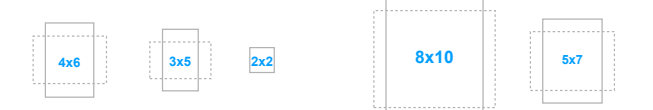

- **ECO Mode**: powoduje zmniejszenie zużycia energii.
- **Webcam**: włączanie lub wyłączanie funkcji kamery internetowej.
- **Ustawienia OSD**:
	- umożliwia dostosowanie czasu zakończenia wyświetlania OSD poprzez wybór wartości od 10 do 120 sekund.
	- \* Włącza lub wyłącza funkcję DDC/CI.
	- Dostosowuje Tło menu OSD, od ciemnego do przezroczystego.
- **Język**: dostępnych jest 21 języków do wyboru, w tym angielski, francuski, niemiecki, włoski, hiszpański, holenderski, portugalski, rosyjski, czeski, chorwacki, polski, rumuński, węgierski, turecki, uproszczony chiński, tradycyjny chiński, japoński, koreański, tajski, indonezyjski i perski.
- **Blokada klawiszy**: służy do wyłączania klawiszy wszystkich funkcji. Naciskaj drugi przycisk z prawej strony przez ponad pięć sekund, aby anulować funkcję blokady klawiszy.
- **Informacje**: wyświetla informacje o monitorze.
- **Wskaźnik zasilania**: włącza/wyłącza wskaźnik LED zasilania.
- **Blokada zasilania**: powoduje włączenie lub wyłączenie przycisku zasilania.
- **Autom. wykryw. źródła:** włącza lub wyłącza funkcję automatycznego wykrywania źródła.
- **Wyzeruj wszystko**: wybór opcji "Tak" umożliwia przywrócenie ustawień domyślnych.

#### **8. Skrót**

Definiuje funkcje dla przycisków Skrót 1 i 2.

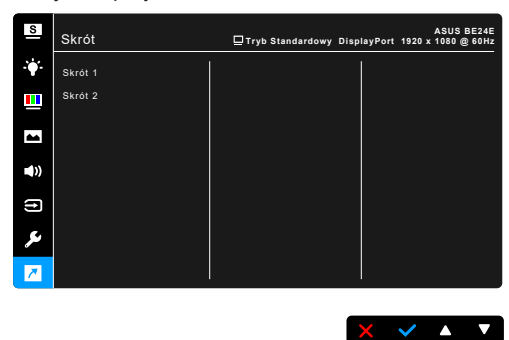

**• Skrót 1/Skrót 2**: wybiera funkcję dla przycisków Skrót 1 i 2.

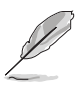

W przypadku wyboru lub aktywacji określonej funkcji klawisz skrótu może nie być obsługiwany. Dostępne funkcje dla klawisza skrótu: Filtr światła nieb., Splendid, Jasność, AUTOM. regulacja, Kontrast, Temp. barwowa, Głośność, Wybór wejścia.

## <span id="page-34-0"></span>**3.2 Podsumowanie specyfikacji**

### **BE24EQK**

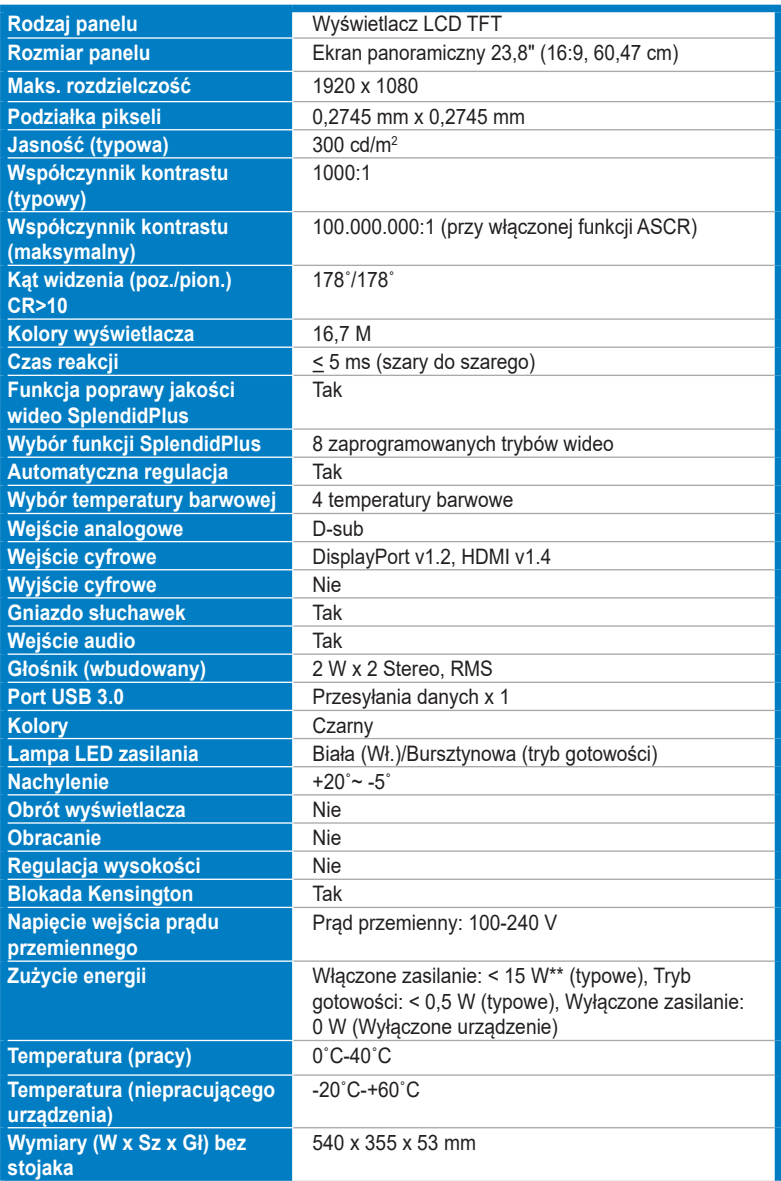

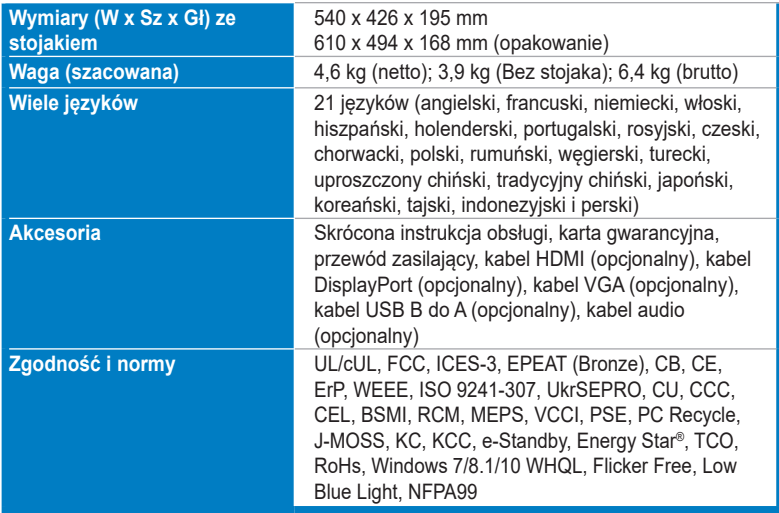

**\*Specyfikacje mogą ulec zmianie bez powiadomienia.**

**\*\*Pomiar jasności ekranu 200 nitów bez połączenia audio/połączenia z USB/z czytnikiem kart.**

#### **BE24EQSK**

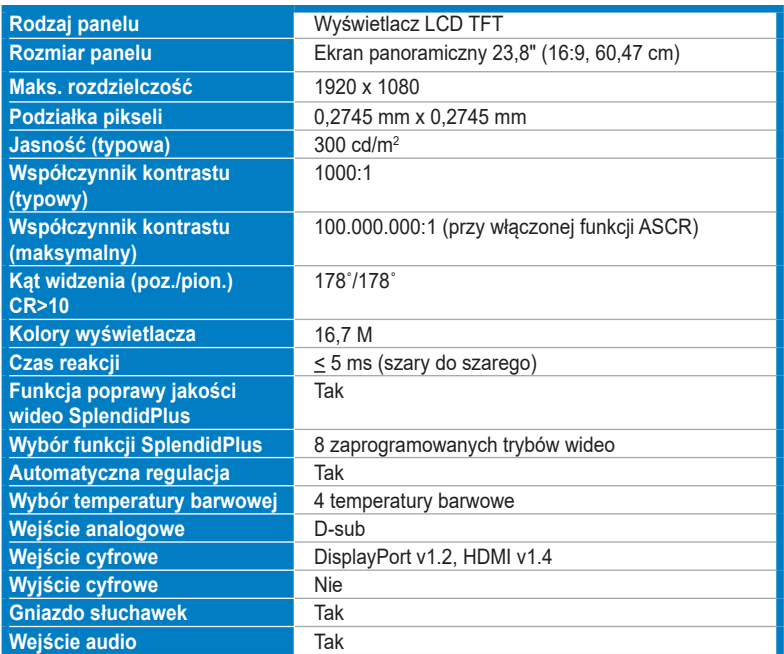

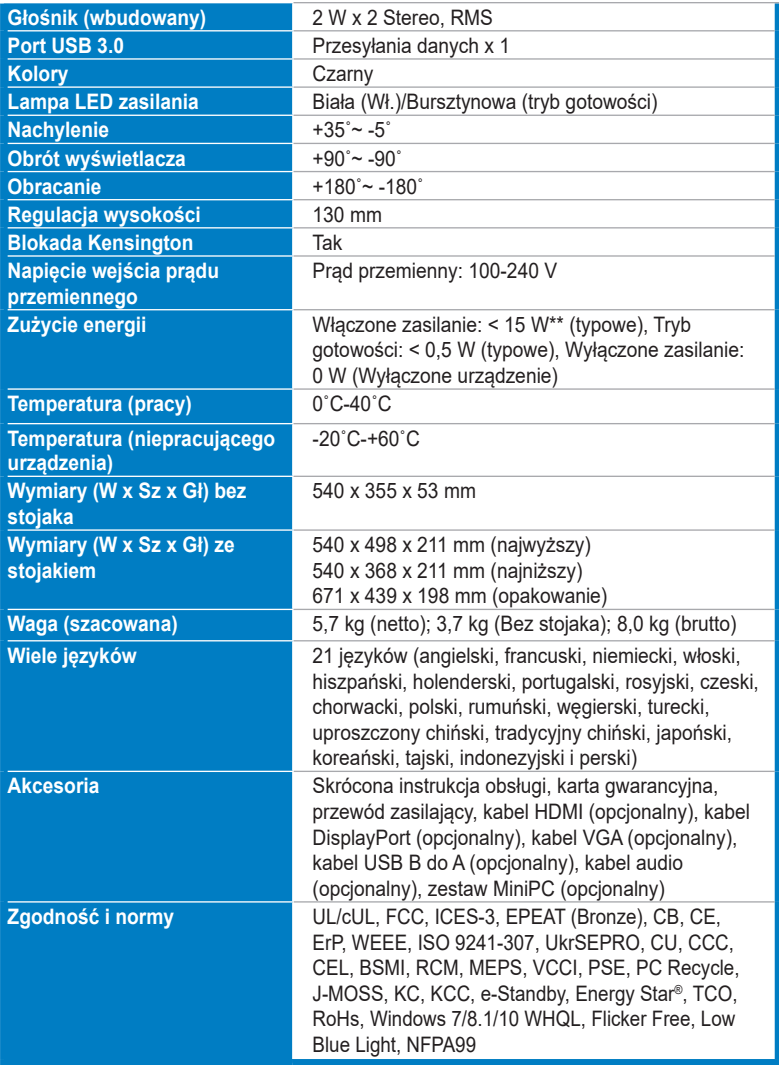

**\*Specyfikacje mogą ulec zmianie bez powiadomienia.**

**\*\*Pomiar jasności ekranu 200 nitów bez połączenia audio/połączenia z USB/z czytnikiem kart.**

### <span id="page-37-0"></span>**3.3 Wymiary zewnętrzne**

### **BE24EQK**

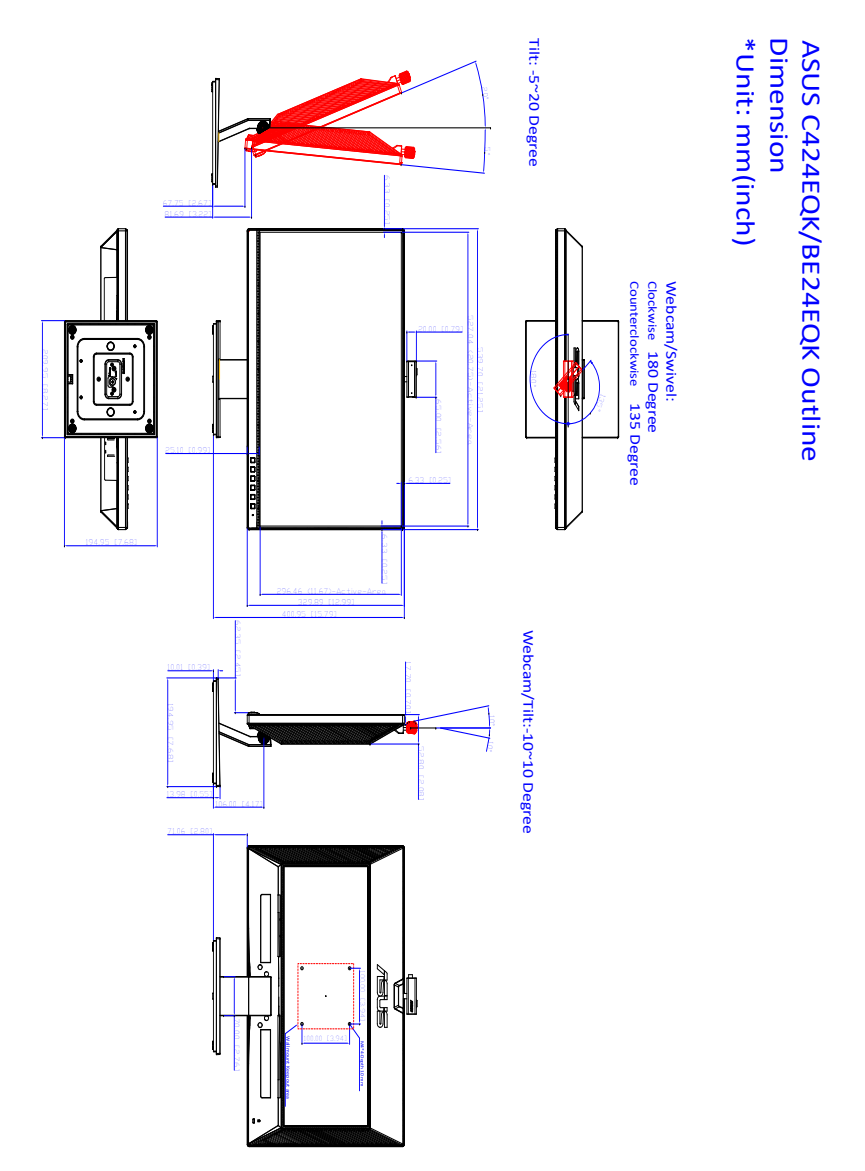

### **BE24EQSK**

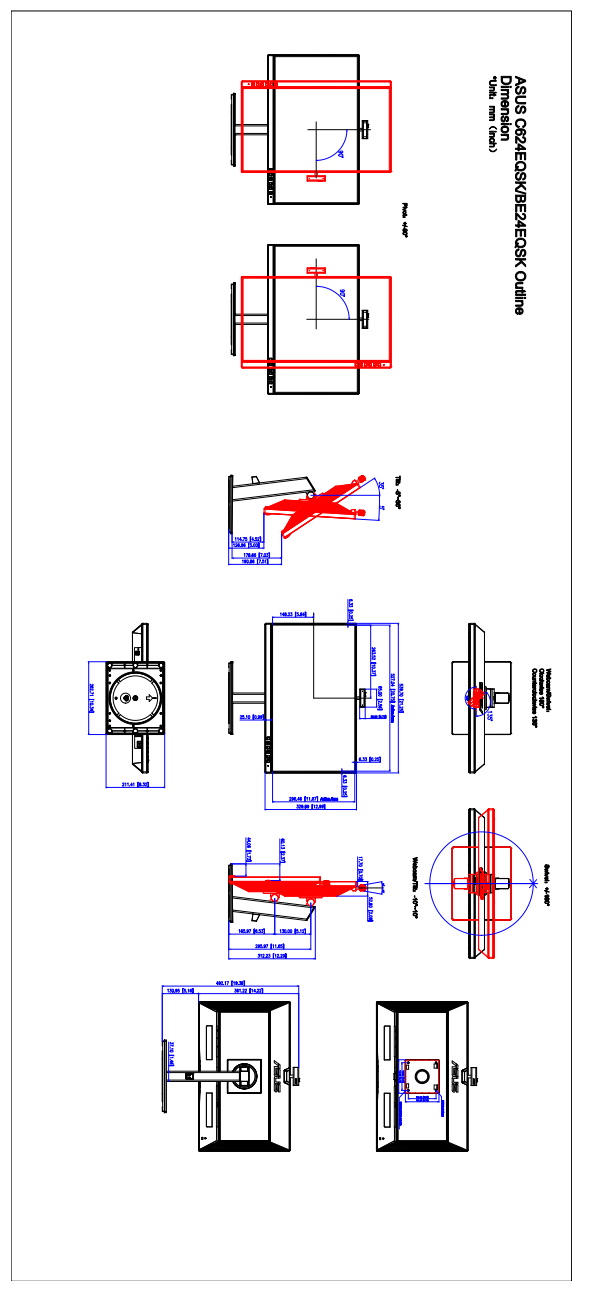

### <span id="page-39-0"></span>**3.4 Rozwiązywanie problemów (Często zadawane pytania)**

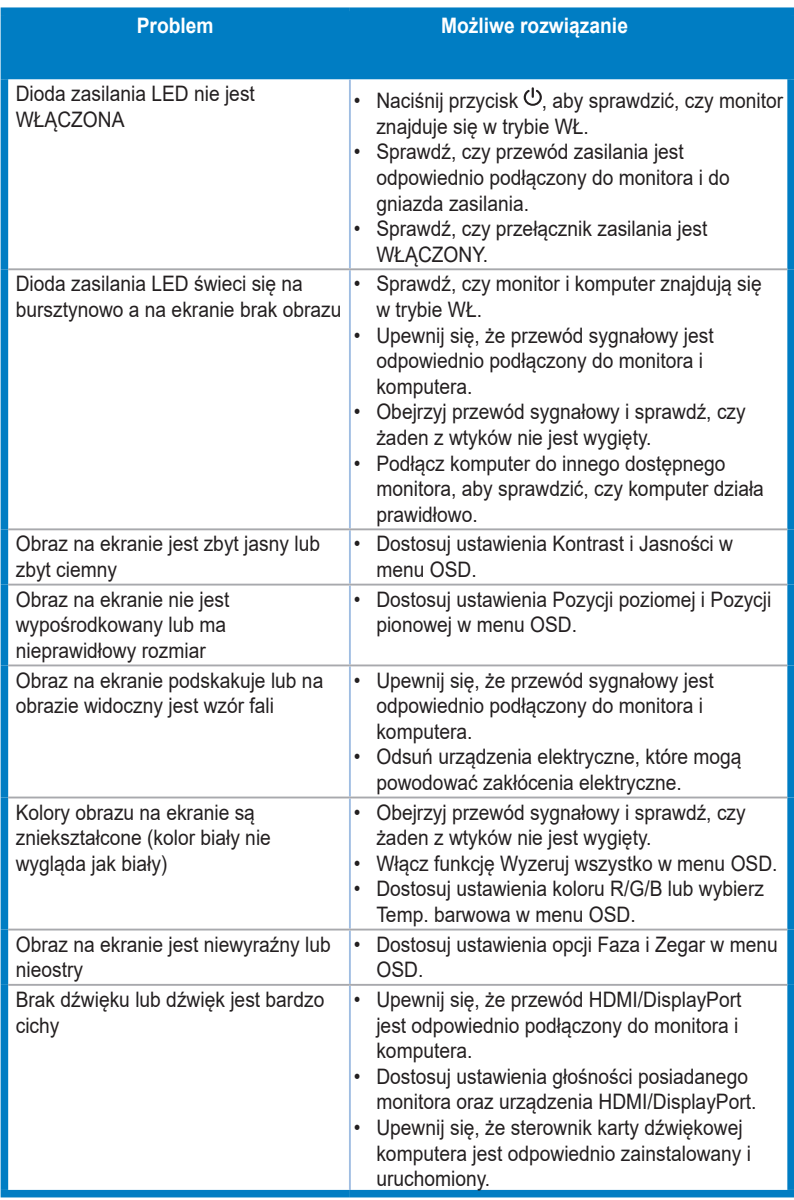

### <span id="page-40-0"></span>**3.5 Obsługiwane tryby operacyjne**

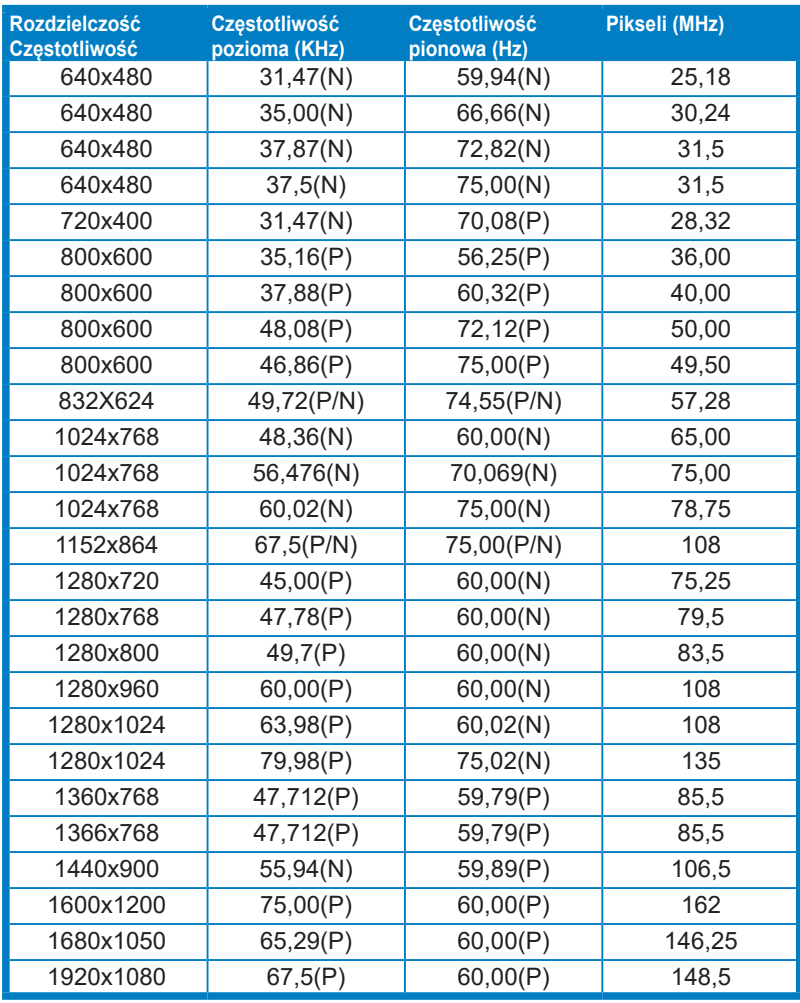

\* "P" i "N" oznaczają biegun "dodatni" i "ujemny" wejściowych H-sync/V-sync (taktowanie **wejściowe).**

**Jeśli monitor działa w trybie wideo (tzn. nie są wyświetlane na nim dane), oprócz wideo w rozdzielczości standardowej obsługiwane powinny także być następujące tryby rozdzielczości HD.**

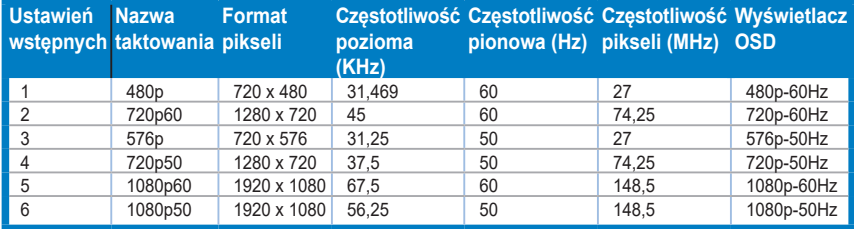